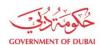

# New Admin Registration – Without Login

USER MANUAL

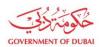

**ISSUE DATE** 

30 Nov 2023

VERSION **REVISION DATE 1.0** 30 NOV 2023

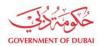

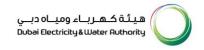

### **Overview**

The aim of this tutorial is to provide step by step guide on how to use anonymous registration for an existing organization using "Anonymous Admin" service. This will be an additional service available without login. This service might be required in scenario where existing admin(s) have left organization and have not transferred that role to anyone else.

### 1.1 Service features

This tutorial covers:

- 1. Adding Company details and Contact admin details\* as part of anonymous registration
- 2. Upload required document
- 3. Track the application

\*Organization BP Number or Trade License should be available with requestor to initiate this request. Valid and active Emirates ID of new admin should be available for registration.

### 1.2 How to request

Builder Portal URL: <a href="https://dewa.gov.ae/en/builder/useful-tools/registration-contractorand-consultant-services">https://dewa.gov.ae/en/builder/useful-tools/registration-contractorand-consultant-services</a>

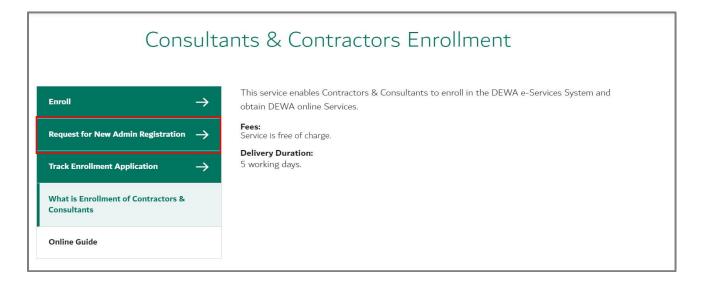

Click on « Request for New Admin Registration » to initiate process.

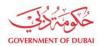

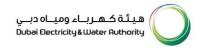

### 1.2.1 Enrollment (Company Details)

Admin Registration first screen is similar to enrolment screen displaying Company Details but here instead of entering data for Business Partner creation, here system will display data of existing partner in system. Upon entering BP Number or Trade License ID, system will autofetch all the details related to organization BP store in S4 HANA system.

Request for New Admin Registration

# Company Details Basic information of the Company Builder Details Do you have Business Partner Number? Yes No Business Partner Number 17001308 Search & Auto-Fill

User Action: Enter **Business Partner Number** and click on **"Search & Auto-Fill"**. Company details will get autofilled.

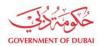

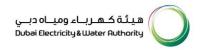

| City  | PO Box |
|-------|--------|
| Dubai | 789001 |

Next

Click on Next to go to Administrator's Details Page.

### 1.2.2 Enrollment (Administrator Details)

In this section, the applicant will enter the emirate ID and expiry date and click on search button. Clicking on search button will trigger below actions.

- System will first validate the emirates ID. If validation failed system will give error to enter valid emirate ID.
- If Emirate validation is passed, system will search for existing BP in S/4 system. If BP found with contact person role and without any active relationship, then system will fetch the details from S/4 system.
- If no BP found, ICA integration service will be triggered to fetch applicant details like name, email and mobile no.
- Entered individual will automatically be assigned Admin role and later on can access admin services.

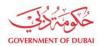

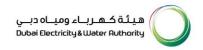

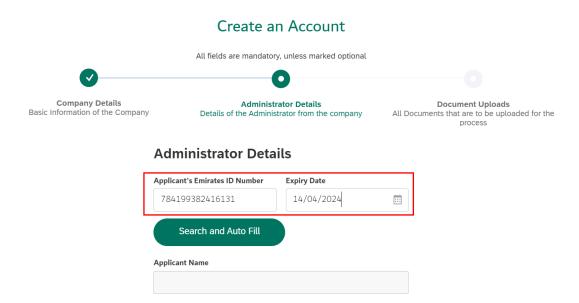

User Action: Enter Applicant's Emirates ID Number where later on Admin role will be extended if BP already exists in system or if it is not created already, system will create Business Partner with Admin role. Click calendar icon and select Expiry date

### Create an Account

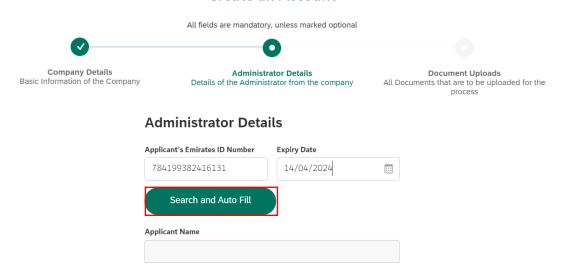

User Action: Click on **Search and Auto Fill** to fetch data from ICA integration.

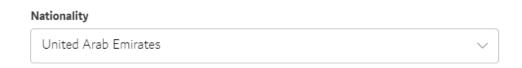

User Action: Click and select Nationality.

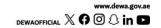

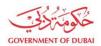

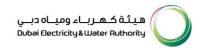

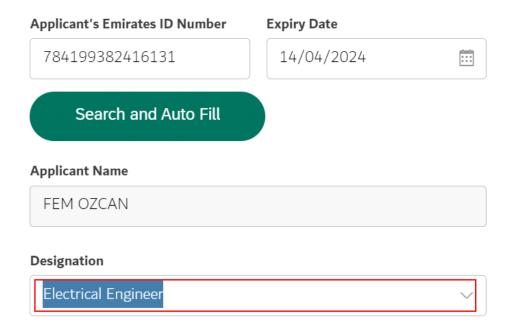

User Action: Select Designation from available dropdown values. For Example Electrical Engineer

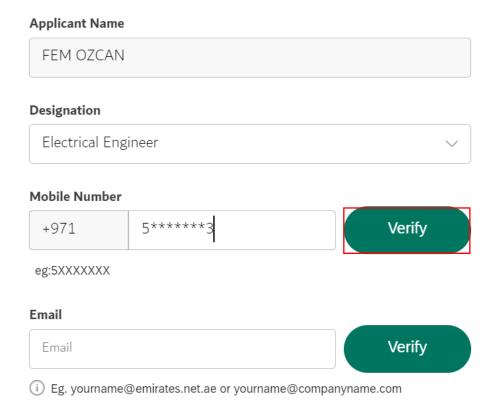

User Action: Click on Verify button to verify mobile number.

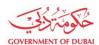

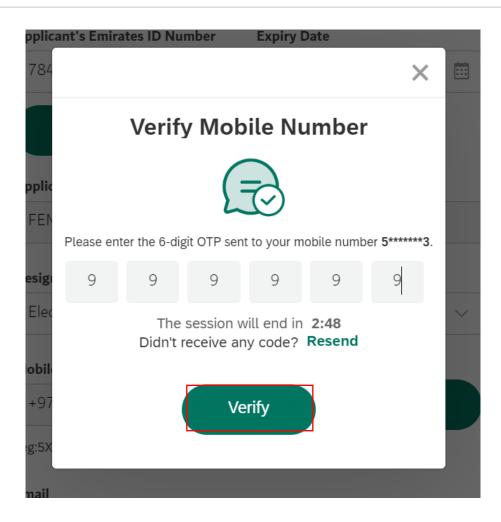

User Action: Click Verify button by entering OTP received in registered mobile number.

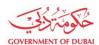

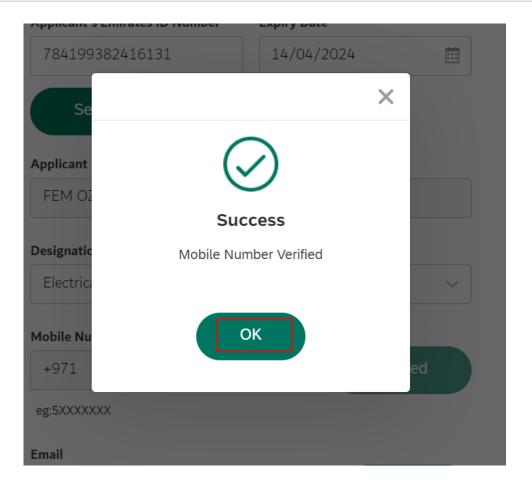

User Action: Click **OK** 

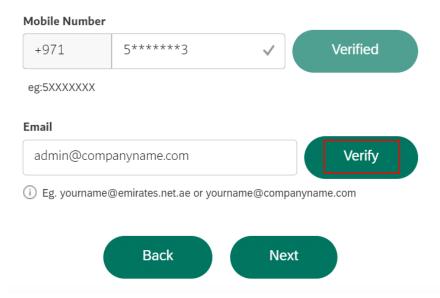

User Action: If email or mobile number is not automatically fetched from ICA, user must manually enter and click on **Verify** Button.

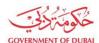

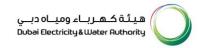

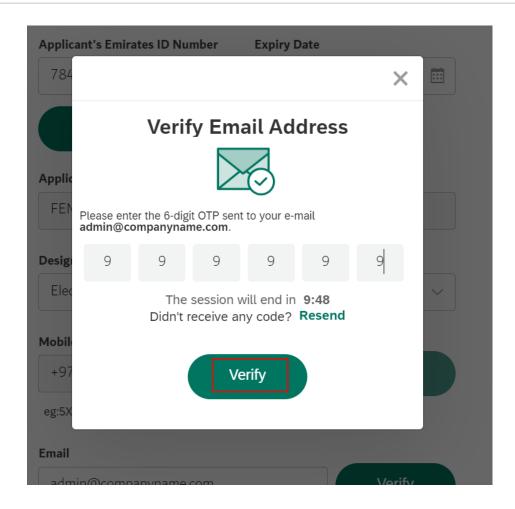

User Action: Click Verfiy after entering OTP on entered Email ID.

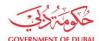

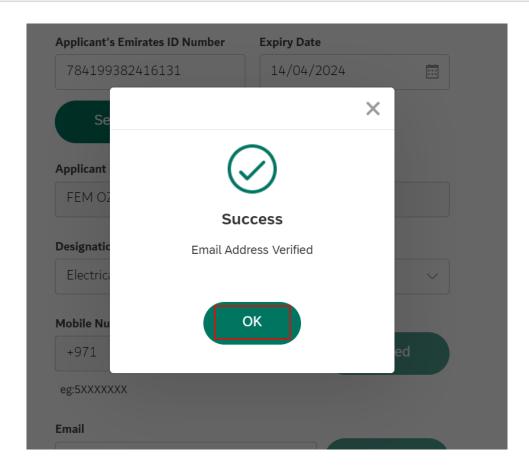

User Action: Click **OK** 

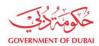

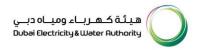

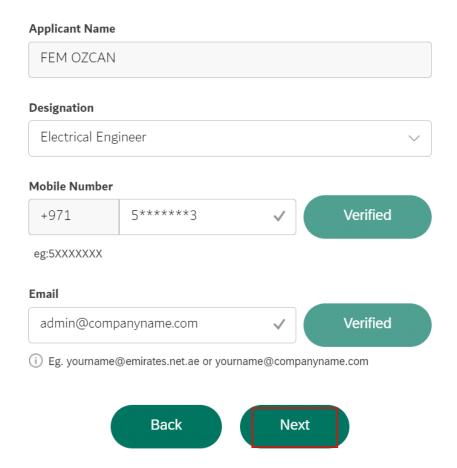

User Action: Click Next to go to attachments page.

### Request for New Admin Registration

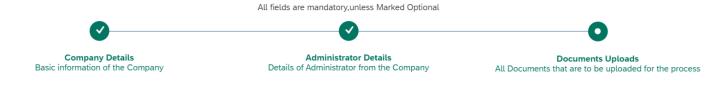

### **Documents Uploads**

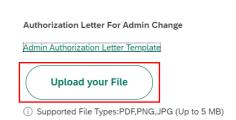

User Action: Click Upload your File. Upload all mandatory attachments.

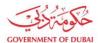

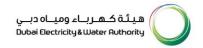

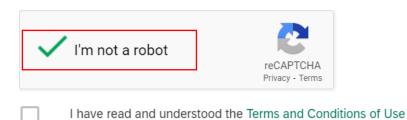

User Action: Check and complete "I'm not a robot" verification

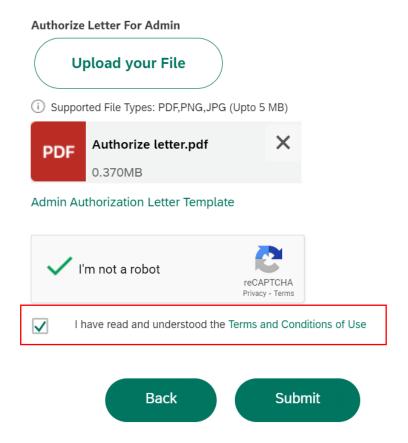

User Action: Check Terms and Conditions of User after carefully reading them.

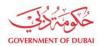

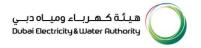

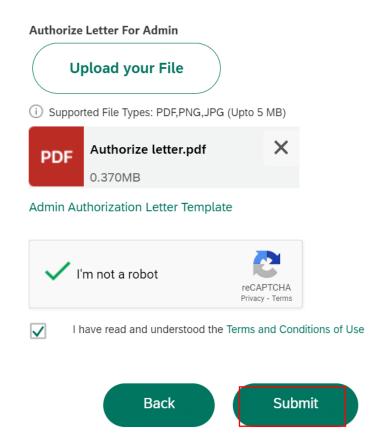

User Action: Click **Submit** button after completing above application.

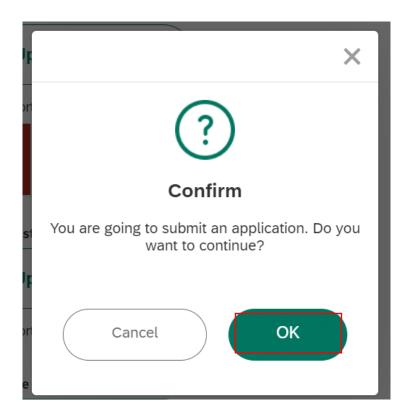

User Action: Click **OK** button to complete and submit application.

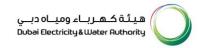

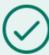

### **Submission Successful**

Your reference number is 5000010702

Your admin registration requests(s) is under review

| Submitted Date       | 30/11/2023   21:52:08     |
|----------------------|---------------------------|
| Trade Licence Number | 120737                    |
| Company Full Name    | BALSAM PETROLEUM SERVICES |
| Applicant Name       | DINESH INAMDAR            |

### What's Next?

Your application is being processed. We will send you an E-mail and SMS once application status changes. Once application is approved, an email with a link to create user name and password will be sent.

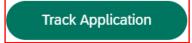

User Action: Application has been successfully submitted for approval process and unique request number will be generated against the same which could be used to track application status.

Upon Submission of application:

- System will automatically send SMS & E-mail.
- Submitted application will undergo through approval process in DEWA.
- Upon approval, system will automatically send Invitation to Register on DEWA portal.

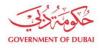

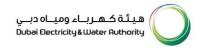

### 1.2.3 Track Enrollment Application

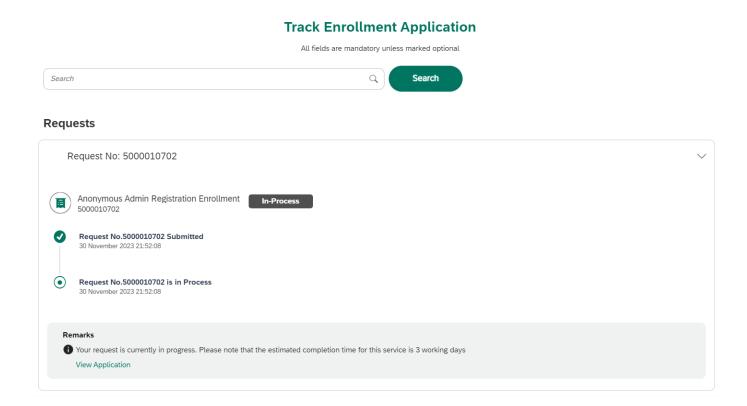

### 1.2.4 Invitation to Register on DEWA Portal

After approval of enrollement request. You will recieve an email, click on the link provided in the email

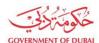

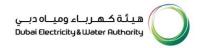

### Invitation to Register on DEWA Portal

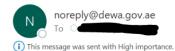

Dear Applicant,

With reference to your Request no: for registering on DEWA portal.

Please click on the below link to complete your registration and set your credentials to access DEWA self service portal.

Click Here

If you have any questions, send an E-Mail to <u>customercare@dewa.gov.ae</u>

Thank You,

Dubai Electricity & water Authority (PJSC)

Our Vision: A globally leading sustainable innovative corporation committed to achieving Net-Zero by 2050.

Our Mission: We are committed and aligned to Dubai's 8 Guiding Principles and 50-Year Charter supporting the UAE's directions through the delivery of global leading services and innovative energy and pota stakeholders, for a sustainable Net-Zero carbon 2050.

Please consider the environment before printing this email.

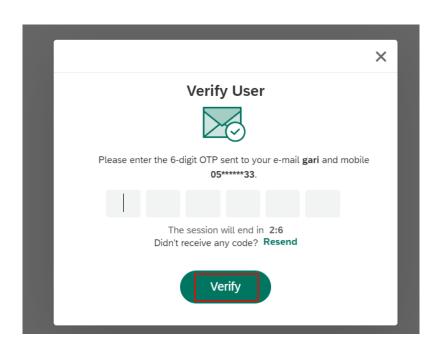

User Action: Click Verify button by entering OTP received in registered mobile number.

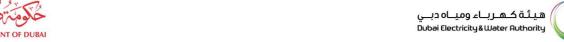

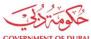

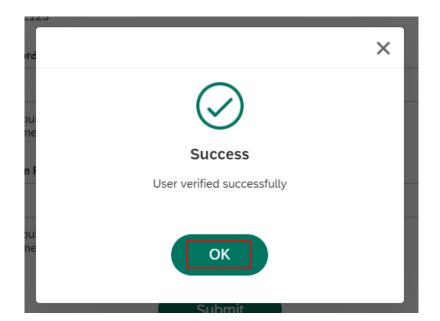

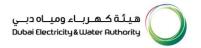

User Action: Click OK.

## Registration

Complete your registration to get access to DEWA Customer Management Portal

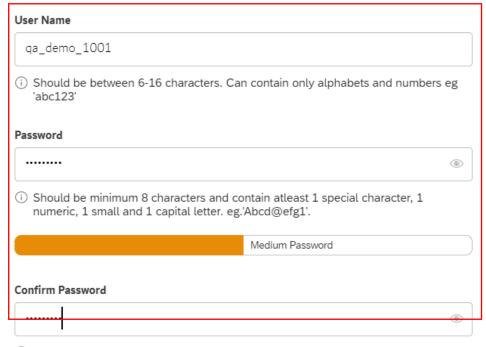

(i) Should be minimum 8 characters and contain atleast 1 special character, 1 numeric, 1 small and 1 capital letter. eg.'Abcd@efg1'.

Submit

User Action: Register with unique Username and Password

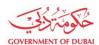

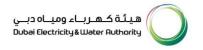

# Registration

Complete your registration to get access to DEWA Customer Management Portal

| User Name                                                                        |                                          |
|----------------------------------------------------------------------------------|------------------------------------------|
| qa_demo_1001                                                                     |                                          |
| i) Should be between 6-16 characters. C 'abc123'                                 | an contain only alphabets and numbers eg |
| Password                                                                         |                                          |
|                                                                                  | •                                        |
| i) Should be minimum 8 characters and a numeric, 1 small and 1 capital letter. e |                                          |
|                                                                                  | Medium Password                          |
| Confirm Password                                                                 |                                          |
| ••••••                                                                           | •                                        |
| i) Should be minimum 8 characters and onumeric, 1 small and 1 capital letter. e  |                                          |

User Action: Click **Submit** after entering "Confirm Password" field making sure both Password and Confirm Password should match.

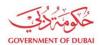

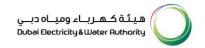

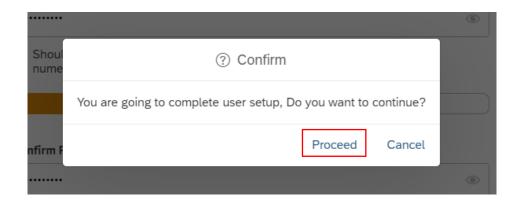

User Action: Click **Proceed** to complete the user setup process.

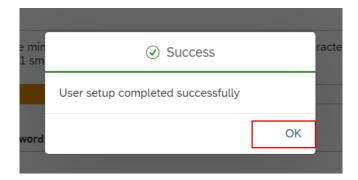

User Action: User setup successfully completed. These login details can be used later to access services assigned to selected rôle.